# **How to Enable Flash**

You may need to enable Flash on your device to display certain screens in Surpass. This article explains how to enable Flash in the supported web browsers.

Note: After enabling Flash in your browser, you may also need to add your C: drive as a trusted location. Please see page 5 'Adding Trusted Sources to Flash' for more information.

### **Google Chrome (v69+)**

Step 1: Type 'chrome://settings/content/flash' into the address bar.

Step 2: Enable the setting 'Ask First'.

Your Flash settings will be kept until you quit Chrome.

Ask first (recommended)

Step 3: Navigate back to the mock exam you had tried to open.

Step 4: Select the padlock icon on the address bar and choose 'Flash'. Select 'Allow' in the drop-down menu.

Step 5: Reload your instance of Surpass to enable Flash.

### **Internet Explorer**

Step 1: Select Tools  $\frac{\binom{203}{203}}{3}$  in the top-right of the browser window. From the drop-down menu, select 'Manage add-ons'.

Step 2: Select the 'Toolbars and Extensions' add-on type to view a list of all applications.

| Manage Add-ons                                                                                       |                                                                                                  |                                |                 |               |           |            | × |
|----------------------------------------------------------------------------------------------------|--------------------------------------------------------------------------------------------------|--------------------------------|-----------------|---------------|-----------|------------|---|
| View and manage your Internet Explorer add-ons                                                       |                                                                                                  |                                |                 |               |           |            |   |
| Add-on Types                                                                                         | Name                                                                                             | ᄌ<br>Publisher                 | <b>Status</b>   | Architecture  | Load time | Navigation |   |
| <b>S</b> Toolbars and Extensions<br>Search Providers<br>Accelerators<br><b>N</b> Tracking Protection | Adobe Systems, Incorporated<br>Adobe PDF Reader                                                  | Adobe Systems, Incorpo Enabled |                 | 32-bit and    |           |            |   |
|                                                                                                    | <b>Hewlett-Packard Company</b><br><b>HP Network Check Helper</b><br><b>Microsoft Corporation</b> | Hewlett-Packard Comp           | <b>Disabled</b> | 32-bit and    |           |            |   |
|                                                                                                    | <b>XML DOM Document</b>                                                                          | <b>Microsoft Corporation</b>   | Enabled         | 32-bit and    |           |            |   |
|                                                                                                    | Windows Media Player                                                                             | <b>Microsoft Corporation</b>   | Enabled         | $32$ -bit and |           |            |   |
|                                                                                                    | Lync Browser Helper                                                                              | <b>Microsoft Corporation</b>   | <b>Disabled</b> | 32-bit and    |           |            |   |
|                                                                                                    | Lync Click to Call                                                                               | <b>Microsoft Corporation</b>   | <b>Disabled</b> | 32-bit and    |           |            |   |
|                                                                                                    | Microsoft Windows Third Party Application Component                                              |                                |                 |               |           |            |   |
|                                                                                                    | Shockwave Flash Object                                                                           | Microsoft Windows Thir         | Enabled         | 32-bit and    |           |            |   |
| Show:                                                                                                | Not Available                                                                                    |                                |                 |               |           |            |   |
| Currently loaded add-ons                                                                             | <b>VD</b> HP Network Check                                                                       | <b>Not Available</b>           | Enabled         | 32-bit and    |           |            |   |

Step 3: Find 'Shockwave Flash Object' and ensure this application is enabled. If it is disabled, right-click it in the list and select 'Enable'.

Step 4: Close the 'Manage add-ons' dialogue and restart your browser to enable Flash.

#### **Mozilla Firefox**

Step 1: Select the menu  $\equiv$  in the top-right of the browser window. From the drop-down menu, select 'Add-ons'.

Step 2: Select Plugins from the list of options.

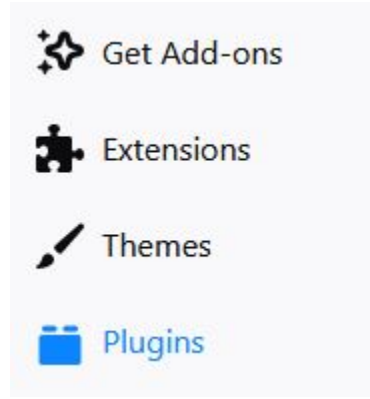

Step 3: Find 'Shockwave Flash' in the list of plugins and ensure that it is set to 'Always Activate'.

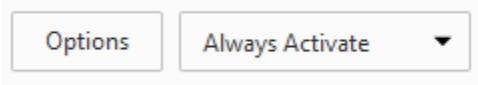

Step 4: Restart your browser to enable Flash.

#### **Microsoft Edge**

Step 1: Select Settings \*\*\* from the top-right of the browser window, then choose 'Settings' from the drop-down menu.

Step 2: Scroll down and select 'View advanced settings'.

# Advanced settings

View advanced settings

Step 3: Ensure the setting 'Use Adobe Flash Player' is set to 'On'.

Use Adobe Flash Player

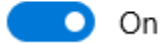

Step 4: Restart your browser to enable Flash.

# **Adding Trusted Sources to Flash**

To display certain screens in Surpass, you may need to set this website as a trusted location for Flash. This article explains how to add trusted sources to Flash in supported web browsers and Windows.

### **Google Chrome (v69+)**

Step 1: Navigate to the following URL:

https://macromedia.com/support/documentation/en/flashplayer/help/settings\_manager04.html.

Step 2: In the 'Global Security Settings' panel, select 'Edit Locations'.

Step 3: From the drop-down menu, select 'Add Location' and type 'https://www.att.org.uk', then select 'Confirm'.

## **Global Security Settings panel**

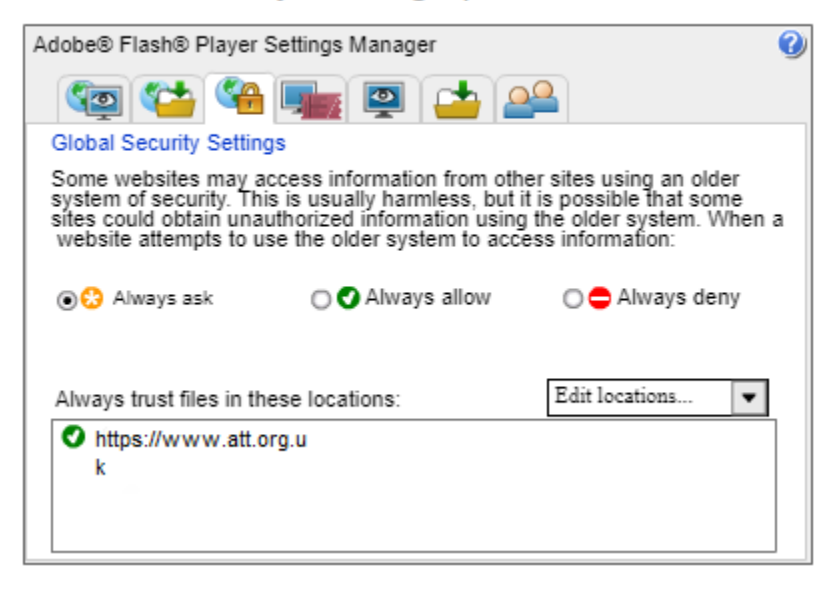

**Non-Chromium Browsers (Internet Explorer, Mozilla Firefox, Microsoft Edge)**

Step 1: Navigate to the 'Control Panel' on your device.

Step 2: Find 'Flash Player (32 bit)'.

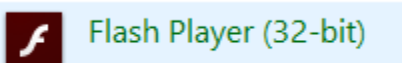

Step 3: In the 'Flash Player Settings Manager', select the 'Advanced' tab.

Storage Camera and Mic Playback Updates Advanced

Step 4: Select 'Trusted Locations Settings', then press 'Add' and enter 'https://www.att.org.uk'.

Developer Tools \_ Specify trusted locations for developer testing.

Trusted Location Settings...

Trusted File or Folder Location https://www.att.org.uk

Step 5: Select 'Confirm'.